# Using the Online Ethics Form – Guide for Applicants

#### *How to access the form*

Go to ResearchMaster here:<https://rme6.vuw.ac.nz/RME6/>

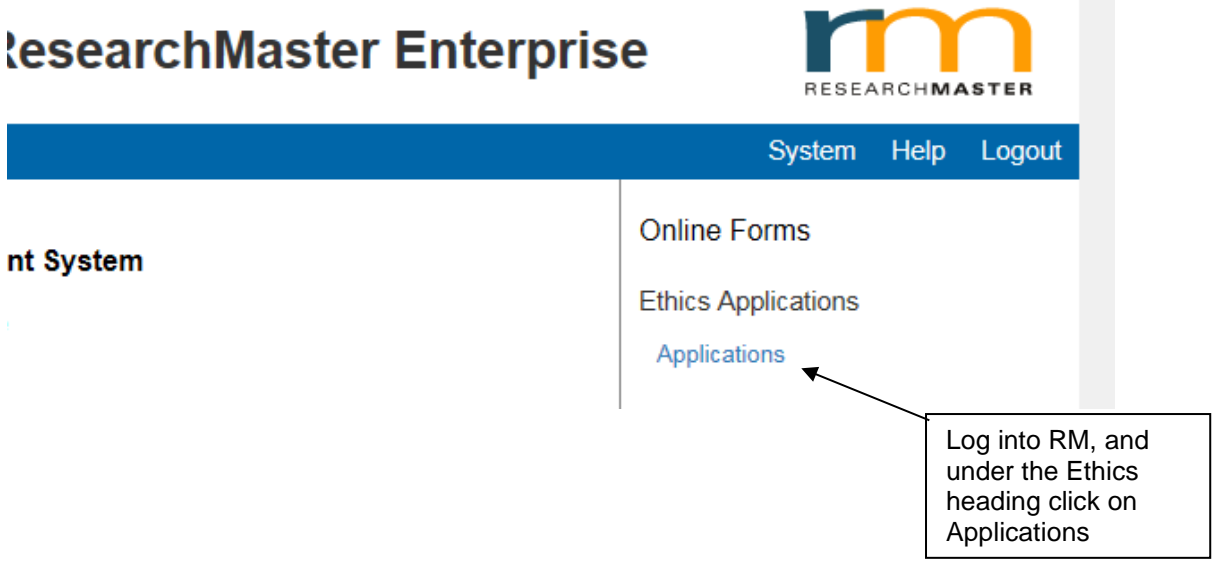

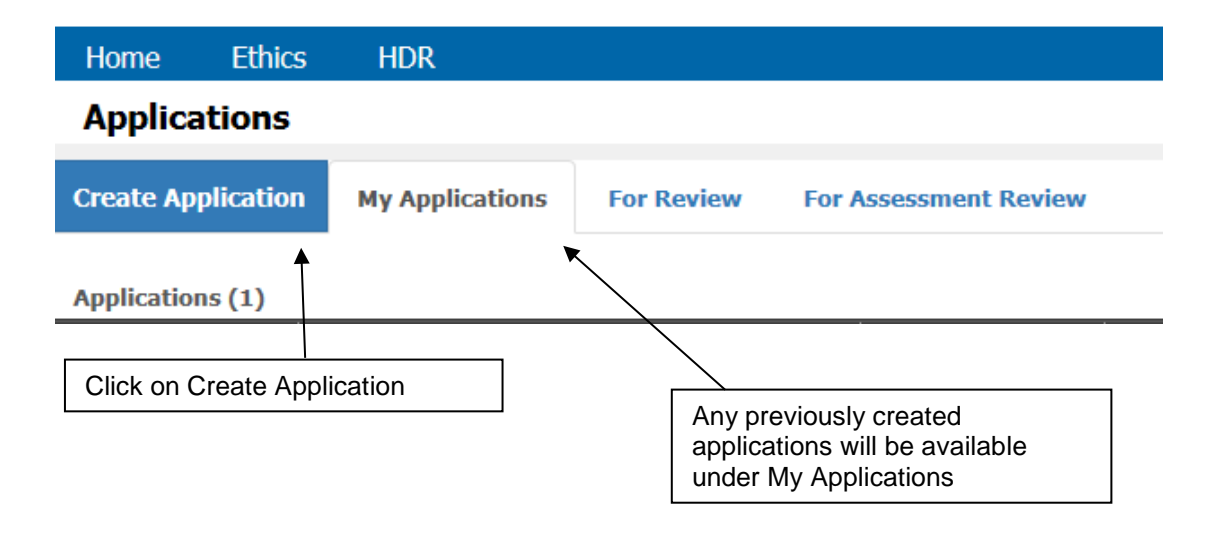

#### *Choosing the correct form*

Choose the appropriate form for the Committee you are applying to, based on your school. There is 1 Central Committee (HEC Central) and 3 Sub-Committees (Psychology, Pipitea, and Information Management). It is important to choose the correct form or you will need to re-apply.

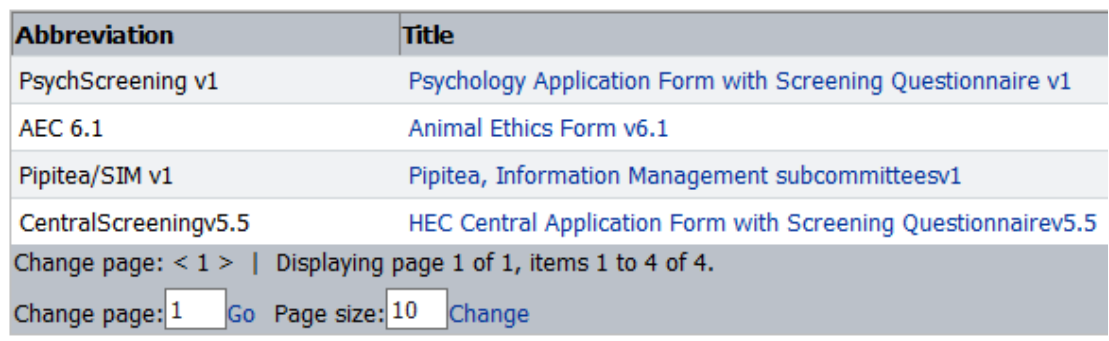

### *Completing the screening questionnaire*

Before the full form is generated, you will need to complete a screening questionnaire. This is a series of yes/no questions to assess the possible risk of your application. Based on your answers, an application form will be generated as Category B (lower risk) or Category A (higher risk)

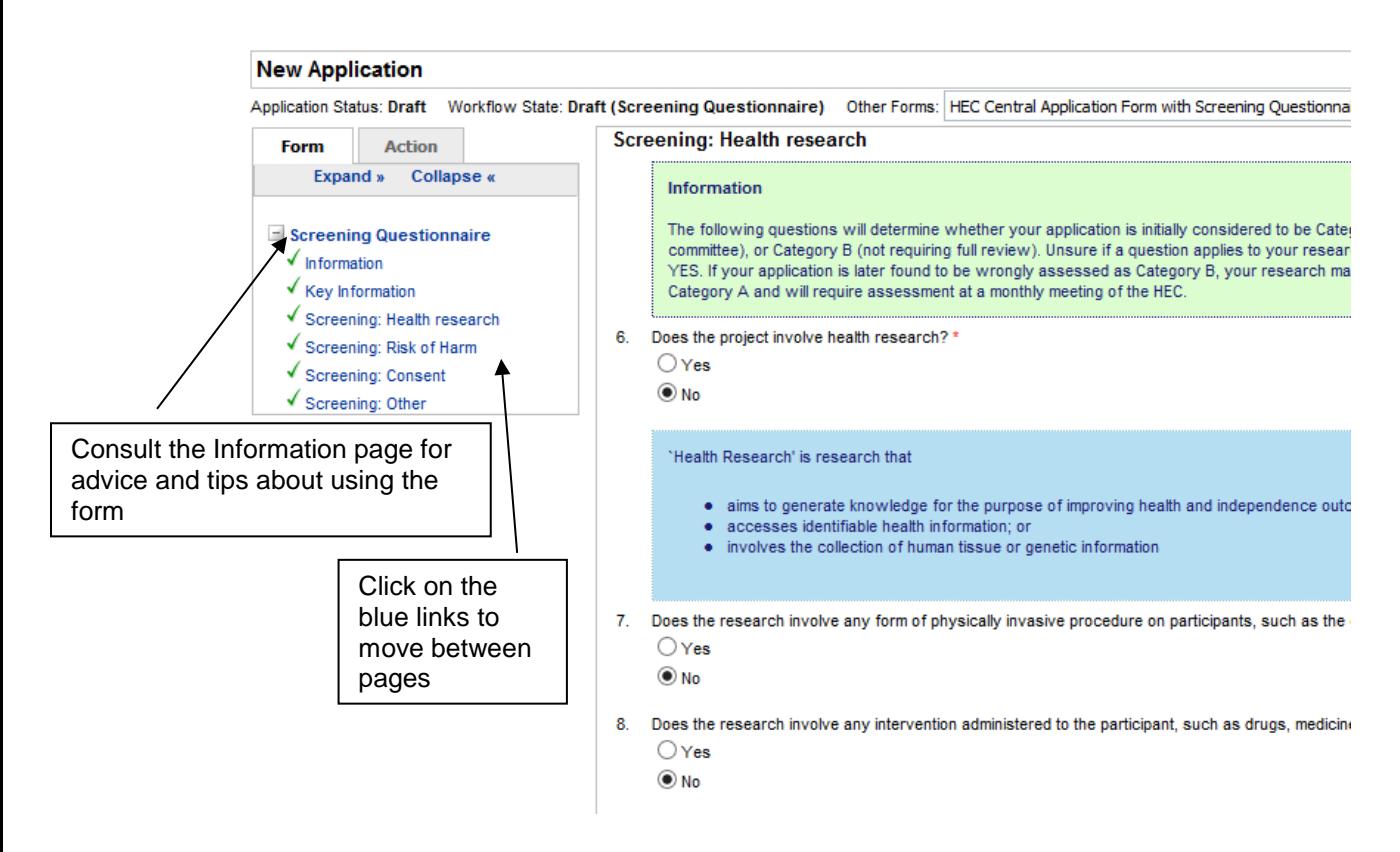

When you have answered all questions in the screening form, save and then follow the onscreen instructions to submit. This will then generate your application form.

26. Does the research involve a conflict of interest or the appearance of a conflict of interest for the researcher (for example, where the researcher is also the  $\bigcirc$  Yes  $\odot$  No

To proceed: Save the form, click on the Action tab on the top left of the screen, and click on Submit Questionnaire. You will then be taken automatically to the most appropriate form based on your answers to this questionnaire.

### *Completing the form*

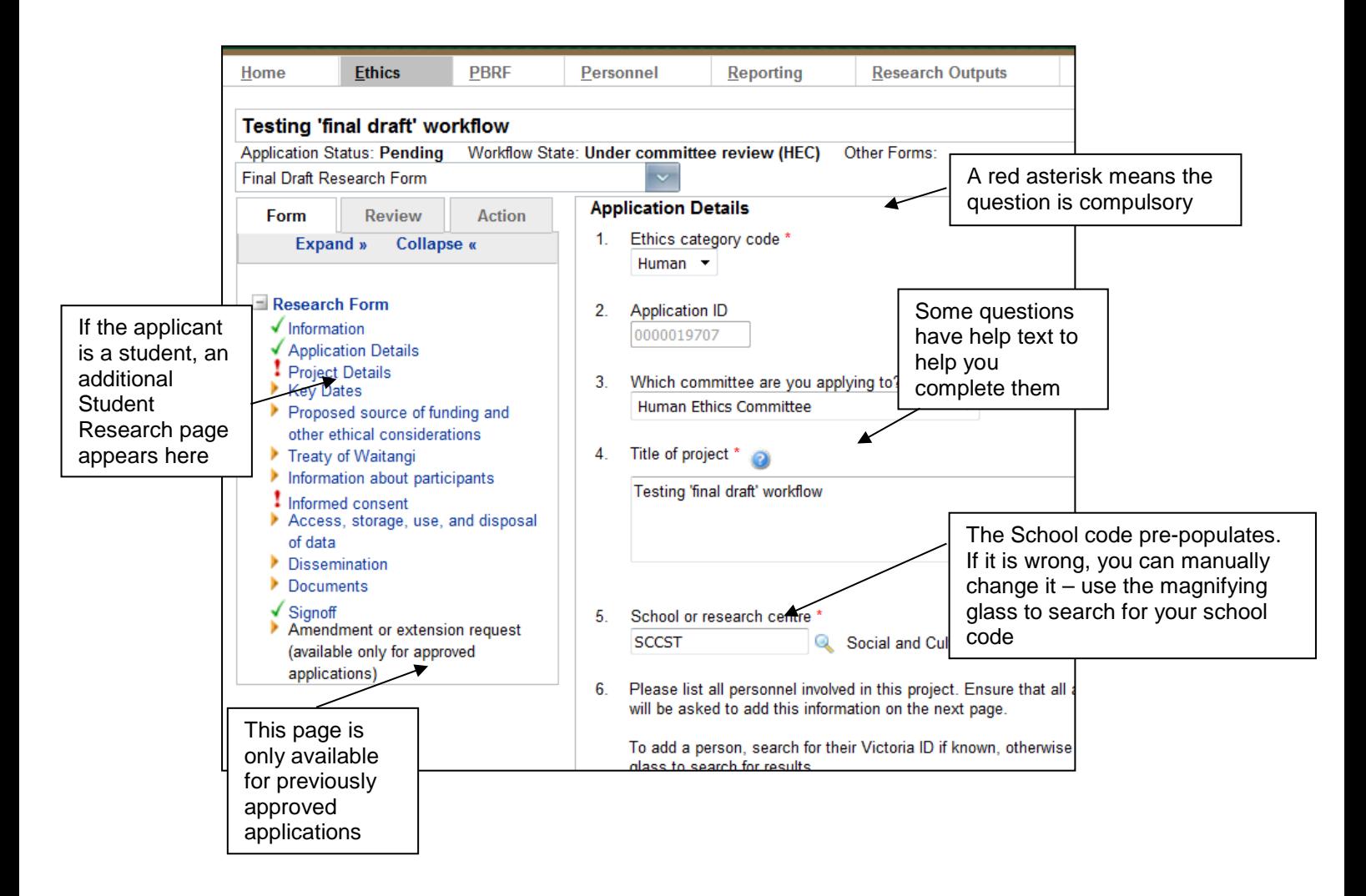

#### *What the buttons at the top do*

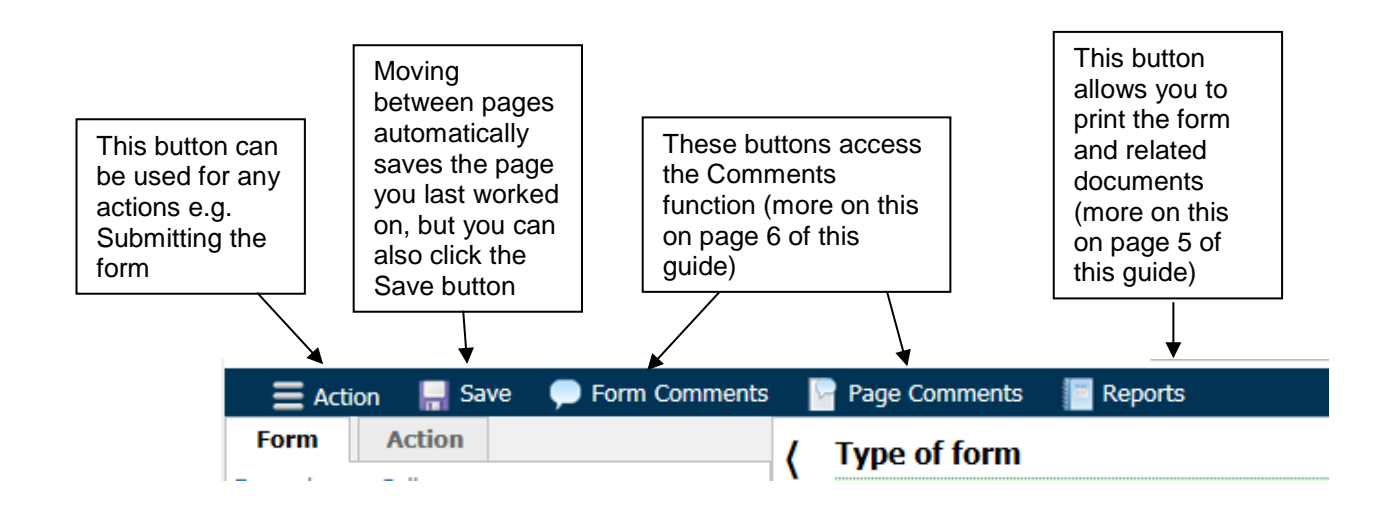

## *What the tab buttons on the left mean*

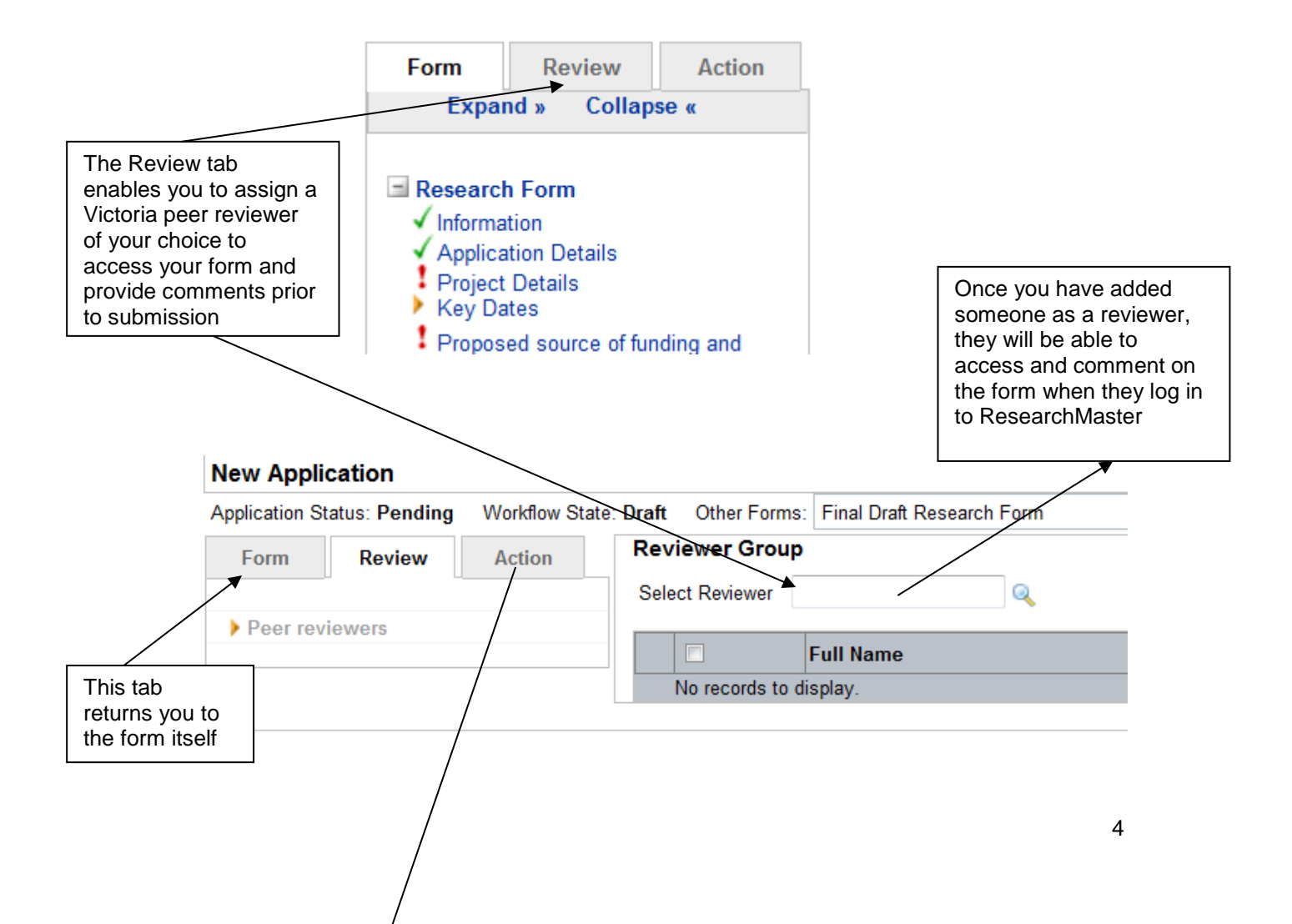

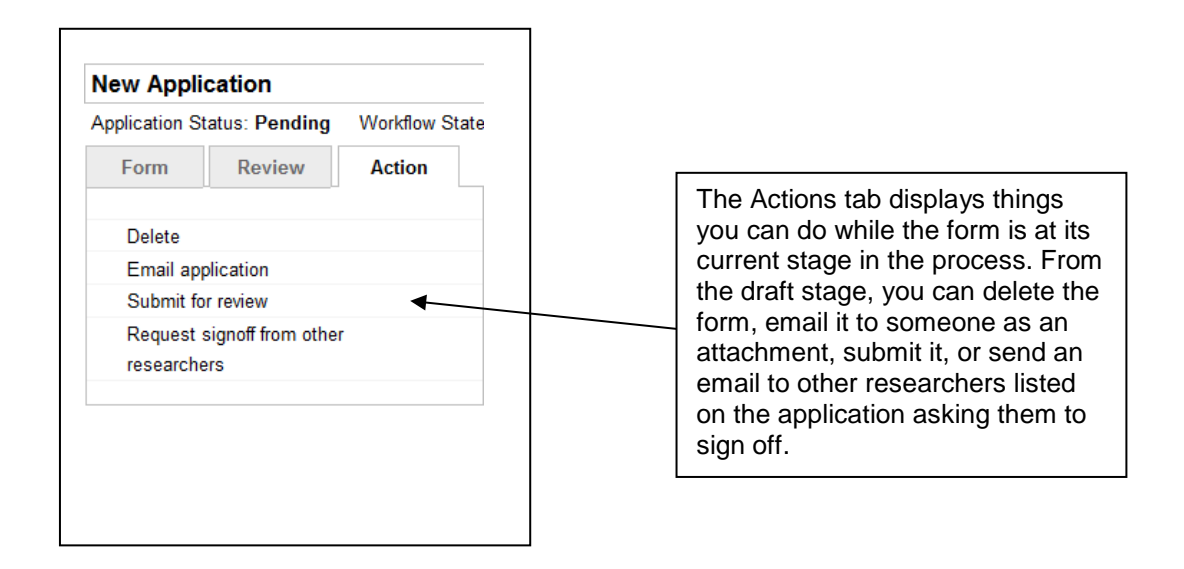

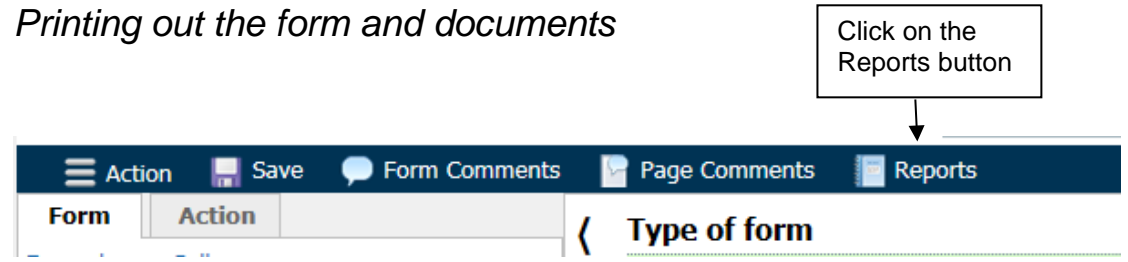

On the screen which appears, choose what you want to print out, e.g.: the Ethics application, and the format you want to open it with (e.g. PDF). **NOTE:** If nothing happens after clicking ok, this is because your browser is blocking pop-ups. Allow pop-ups for this website.

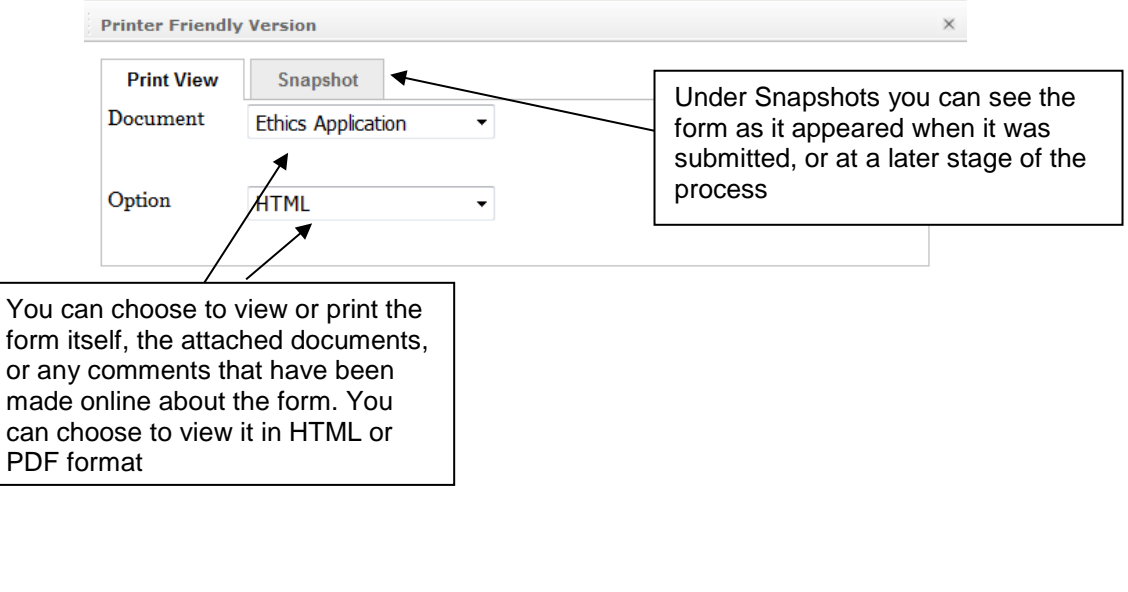

Cancel

 $OK$ 

## *Making and viewing comments*

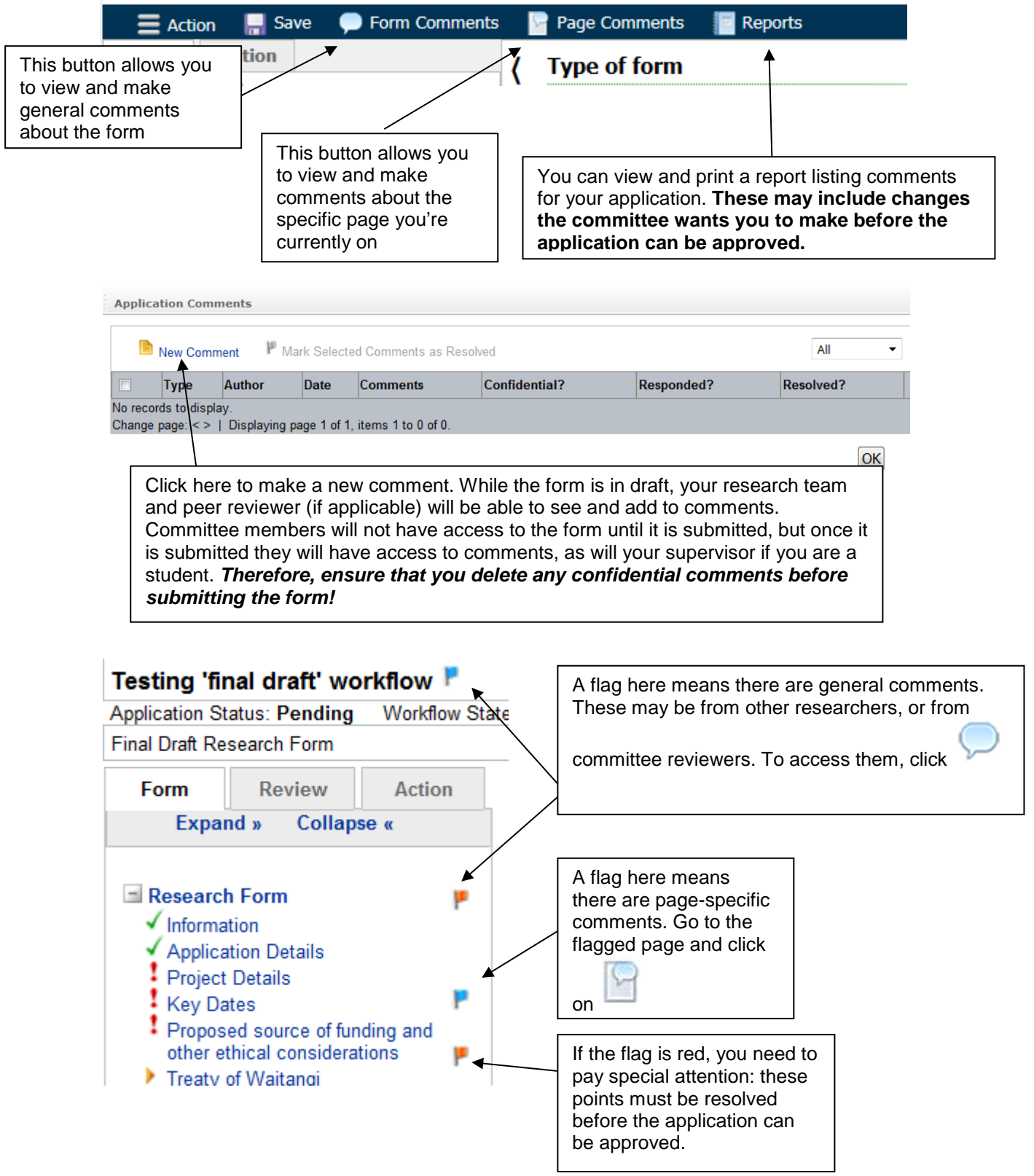

## *What happens once the form is submitted?*

The diagram below shows what happens once the form is submitted. Automated emails will prompt you, your supervisor if relevant, and the committee whenever action is required in order to progress the form.

If you are submitting to the Pipitea subcommittee, you will need to ensure that a School representative reviews the form prior to submission (you can assign a School representative through the Peer Reviewer link on the Review tab of the form).

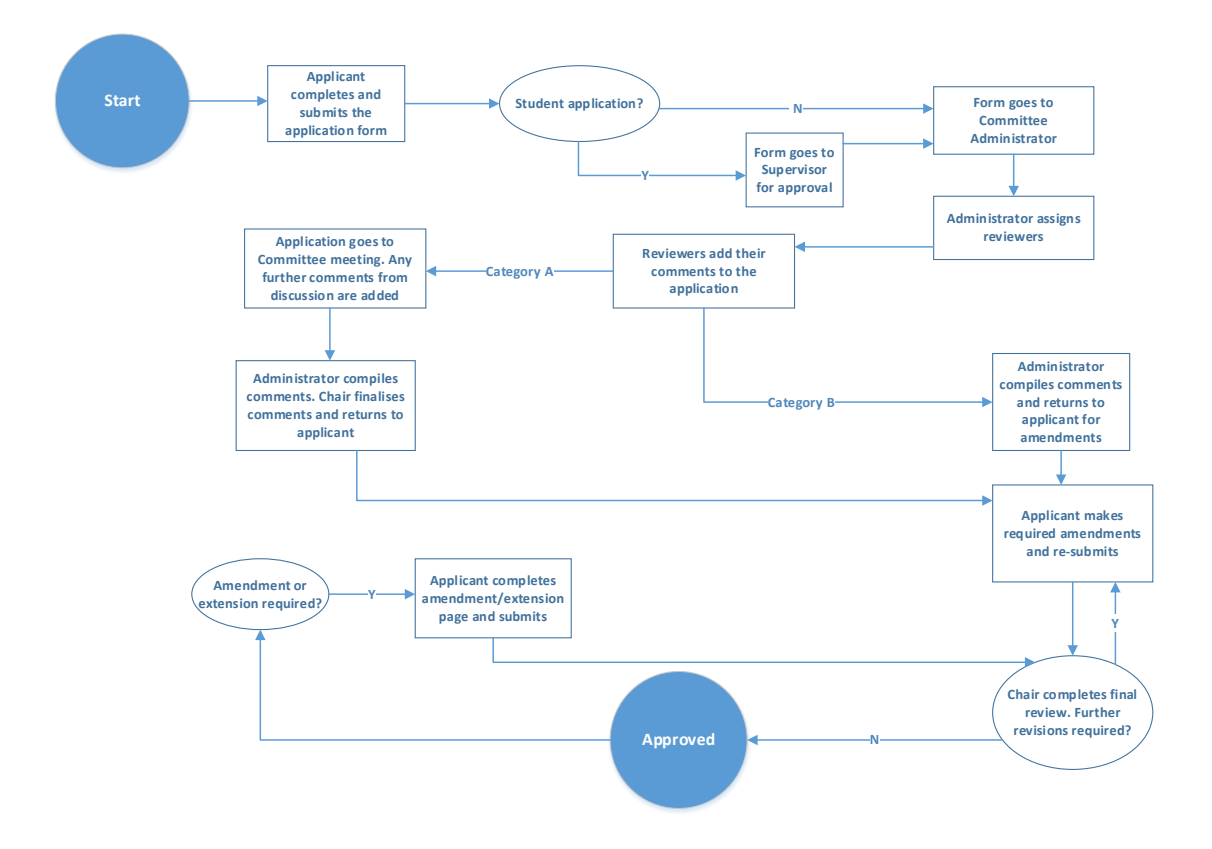